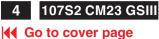

## Installation

#### **Front View**

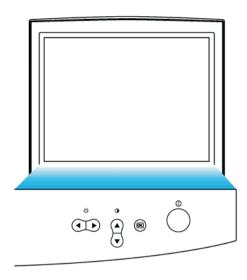

- Power button switches your monitor on.
- OK button which when pressed will take you to the OSD controls
- Contrast hotkey. When the UP arrow is pressed, the adjustment controls for the CONTRAST will show up.
- UP and DOWN buttons are used when adjusting the OSD of vour monitor
- Brightness hotkey. When both the LEFT and RIGHT arrows are pressed at the same time, then the adjustment controls for BRIGHTNESS will show up.
- LEFT and RIGHT buttons, like the UP and DOWN buttons, are also used in adjusting the OSD of your monitor.

Rear V

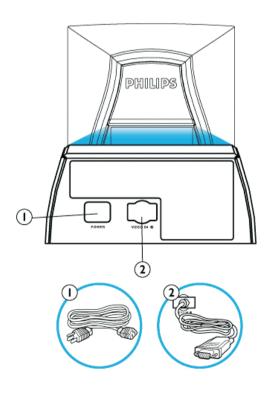

# **On-Screen** Display

## Description of the On-Screen Display The OSD Tree The OSD Controls

## Description of the On Screen Display

### What is the On-Screen Display?

This is a feature in all Philips monitors which allows an end-user to adjust screen performance of monitors directly though an on-screen instruction window. The user interface provides user-friendliness and ease-of-use when operating the monitor.

#### Basic and simple instruction on the control keys.

On the front controls of your monitor, once you press the 🖲 button, the On Screen Display (OSD) Main Controls window will pop up and you can now start making adjustments to your monitor's various features. Use the . or . or the keys to make your adjustments within.

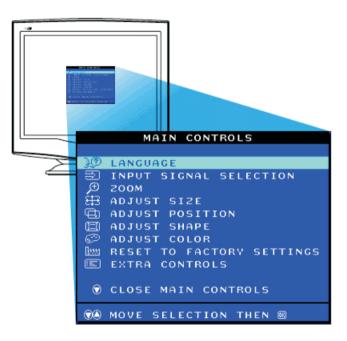

## The OSD Tree

Below is an overall view of the structure of the On-Screen Display. You can use this as reference when you want to later on work your way around the different adjustments.

1. Power in - attach power cable here.

2. Video In - this is a cable which is already attached to your monitor. Connect the other end of the cable to your PC.